# A Guide to Using l ihPAS

Alberta

DECEMBER 2019

Municipal Affairs, Government of Alberta December 2019 A Guide to Using LibPAS

# **Table of Contents**

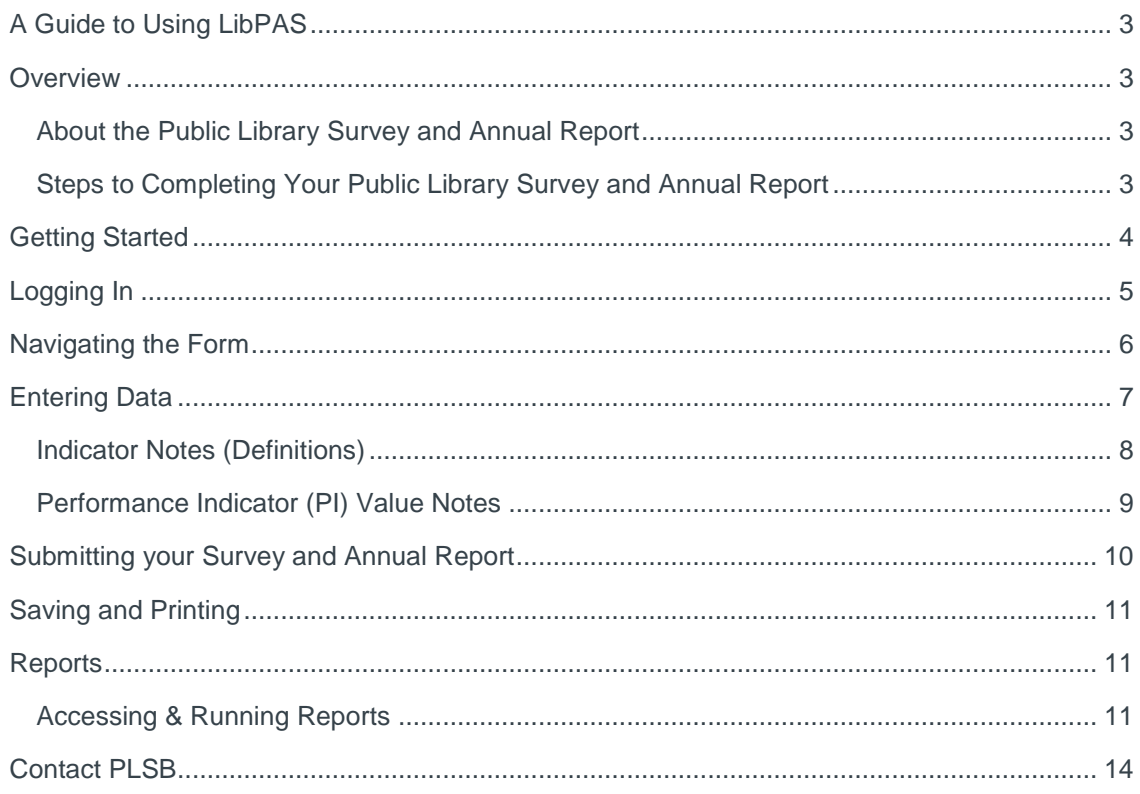

# <span id="page-4-0"></span>A Guide to Using LibPAS

LibPAS is the tool utilized by Public Library Services Branch (PLSB) in collecting the information for the **Public Library Survey and Annual Report**. It is an easy-to-use, entirely Web-based utility developed by Counting Opinions. No special software is required on your computer, and the system should work with any recent Web browser, including Firefox, Chrome, and Internet Explorer.

#### <span id="page-4-1"></span>**Overview**

#### <span id="page-4-2"></span>**About the Public Library Survey and Annual Report**

In order to be considered eligible for operating grant funding, library boards must complete and submit the Public Library Survey and Annual Report to PLSB by **February 28** of each year.

The Public Library Survey and Annual Report is comprised of two separate parts:

- 1. **The Public Library Survey**: gathers public library information and includes questions about board members, meeting dates, service points and library hours. This information is used to compile a provincial directory of public libraries, to produce mailing lists and to determine compliance with provincial library legislation and regulations. Therefore, please provide current (i.e., as of the date you are filling in the report) information in this section.
- 2. **The Annual Report**: captures public library activity during the previous calendar year. This report documents the service activity of public library boards in Alberta and provides information on the performance of public libraries. Data on specific performance measures will be collected to produce the Public Library Statistics for the province of Alberta.

The survey and annual report is required by the Minister under the [Libraries Regulation,](http://www.qp.alberta.ca/1266.cfm?page=1998_141.cfm&leg_type=Regs&isbncln=9780779805426&display=html) sections 11, 15 and 20.

#### <span id="page-4-3"></span>**Steps to Completing Your Public Library Survey and Annual Report**

Completing the Survey and Annual Report involves several steps, only one of which is entering the data online. The steps include:

1) Collect information required to complete the Survey and Annual Report. Check <https://www.alberta.ca/public-library-board-survey-and-annual-report.aspx> for information and resources, and be sure to review the **Companion Guide** for detailed descriptions of each of the fields contained in the online forms in LibPAS.

- 2) Enter the data in LibPAS as required, print out drafts as necessary, and review the data that has been entered. When you are comfortable that the data is entered properly, present the draft to your library board for approval.
- 3) Once the report has been approved by the board, enter the date in the appropriate field on the report. Submit the report in LibPAS and print the report for your records. When the report is submitted, PLSB automatically receives the report.

#### <span id="page-5-0"></span>Getting Started

Usually in December the library manager/director (or other designated respondent) will receive an email announcing when the form is ready to use. The message will include the link to access the LibPAS site [\(http://ab.countingopinions.com\)](http://ab.countingopinions.com/), as well as the username and password to be used. Bookmark the site so that you can return to it in the future, and note that **passwords are only changed when there is a new respondent.**

#### Welcome to the Public Library Services Branch LibPAS portal for the Alberta Public Library Survey and Annual Report

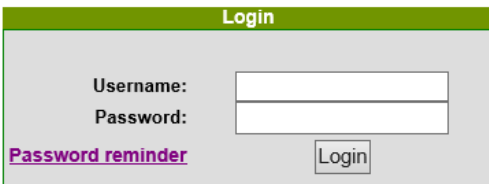

If you have not received your username and password, please use the Password reminder link above. If you have not received it after a few minutes, check your junk email folder. If after that you still have not received your login information, please email jen.anderson@gov.ab.ca.

Supporting documents (e.g. the Companion Guide) are available on our website.

#### In order to be considered eligible for funding, library boards must complete and submit this report by February 28.

If you have any questions about the Survey and Annual Report, please contact Jen Anderson (780-415-0294, toll-free by dialing 310-0000 first).

The annual report is filed by the library board pursuant to the Libraries Regulation. By approving, the Board accepts the report, certifies its essential accuracy and transmits it to Alberta Municipal Affairs, Public Library Services Branch, in accordance with the above regulation. Personal information contained in the report will not be disclosed except for use by Alberta Municipal Affairs.

*Figure 1. The LibPAS portal for Alberta.*

# <span id="page-6-0"></span>Logging In

To log in, enter the username and password you received by email (if you do not have a username/password, or if it is not allowing you to log in, email [jen.anderson@gov.ab.ca\)](mailto:jen.anderson@gov.ab.ca). After logging in, you will be taken directly to the **data input form** for your survey and annual report.

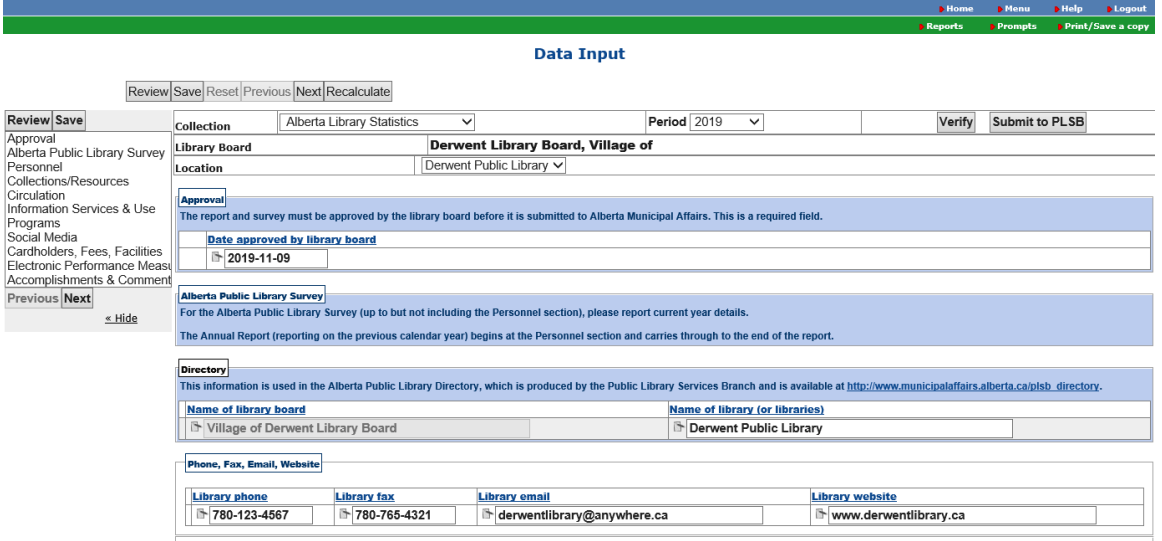

*Figure 2. Portal screen after logging in.*

You should be presented with a screen similar to the one above showing the data input form for your library for the reporting period. The period should always reflect the previous year, e.g. in January 2020 the reporting period is 2019. You can view historical data by choosing a different year from the *Period* drop down menu.

Next, you may need to choose your location from the *Location* drop down menu. If your location is not selected (either manually or by default), you will not be able to enter any data.

| Collection           | Alberta Library Statistics | ◡                                      | Period 2019<br>$\checkmark$ | Verify | <b>Submit to PLSB</b> |  |  |  |
|----------------------|----------------------------|----------------------------------------|-----------------------------|--------|-----------------------|--|--|--|
| <b>Library Board</b> |                            | Derwent Library Board, Village of      |                             |        |                       |  |  |  |
| Location             |                            | l ocation --<br>Derwent Public Library |                             |        |                       |  |  |  |

*Figure 3. Selecting your location.*

# <span id="page-7-0"></span>Navigating the Form

There are features to navigate and complete the data input form. Data is stored and saved as it is entered.

There are two ways to navigate through the data input form:

1) **Select the name of the section from the list on the left side of the form**. You can hide the list by clicking on the *Hide* link. To restore the section navigation box, click the chevron symbol (>>). Use the *Next* and *Previous* buttons to proceed through the data input form, one section at a time.

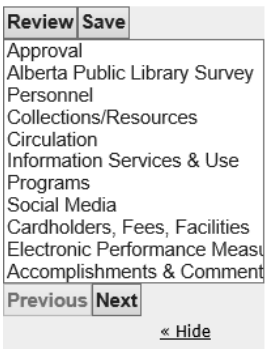

*Figure 4. List of report sections, seen on the left side of the data input form.*

2) **Select the** *Review* **button to display all the sections on one page.** Proceed through each field on the Data Input form by selecting the target field using your mouse or by using the *Tab* or *Enter* key to proceed through fields one at a time.

To see the **definition** for any field in the form, click the name of the data input field to reveal more information. (For more information see *Indicator Notes (Definitions)* on page 8).

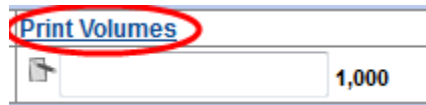

A complete list of definitions for all data fields is available by clicking the *Prompts* button at the top right corner of the form.

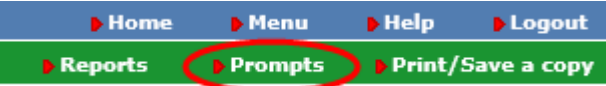

# <span id="page-8-0"></span>Entering Data

You do not have to complete the sections sequentially. Nor do you need to complete individual sections before moving on to other sections.

The data input form supports various features to ensure the quality and integrity of the data. Throughout the form, you may encounter the following:

- **Select lists** limited set of options is presented for selection in a drop down list format. Please select the appropriate response from the selection list.
- **Pre-filled values** data input fields may already contain data, especially when data for previous periods is available and the data often does not change from period-to-period, e.g. the library's address. Please always review prefilled data to ensure it is still correct.
- **Auto-calculated values** for certain fields LibPAS will automatically calculate the value for you. These fields are greyed out and you cannot adjust them directly.
- **Previous period values** numerical value displayed to the right of the data input field for your reference.
- **Data not available/not applicable**  a small number of fields have these options for you to indicate such.
- **Comment fields** these boxes may be expanded by clicking in the bottom right corner and dragging it to the desired size (horizontally and/or vertically).

Please provide a brief explanation (if applicable)

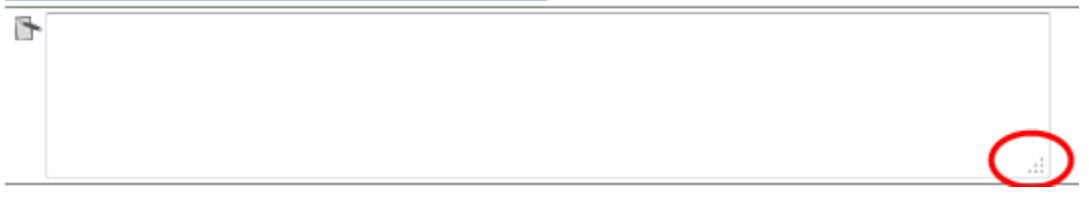

*Figure 5. Expanding the comment field.*

LibPAS has the ability for respondents to annotate or explain their data through the use of **notes**. There are two types of notes:

- 1) **Indicator notes** typically used to capture information about the field and its definition
- 2) **Performance Indicator (PI) Value notes** typically used to provide explanatory information about the data entered into the field

More information about the two types of notes is contained in the following sections.

#### <span id="page-9-0"></span>**Indicator Notes (Definitions)**

By selecting the hyperlinked name of any data input field, you can view more information, including a complete definition of the data field, the expected value and other details.

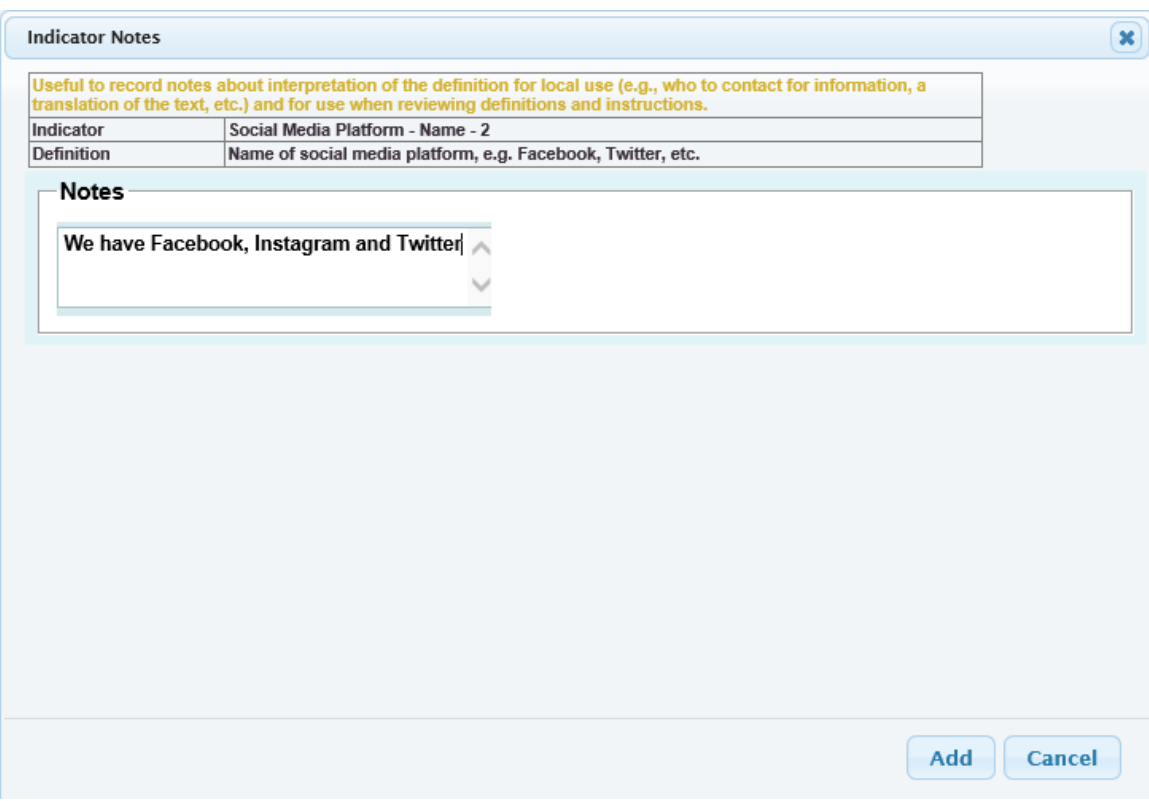

*Figure 6. Indicator notes pop-up. Enter your own notes in the Notes field.*

Respondents can enter notes that are helpful to them in understanding the definitions provided. For example, the notes might explain where the data comes from, what has been included in the data in the past, or anything else that would assist respondents in entering data in future years for consistency.

You can record as many notes as required. These notes are for local use only and will not be shared with other respondents.

Each note is date and timed stamped for ease of reference.

#### <span id="page-10-0"></span>**Performance Indicator (PI) Value Notes**

By clicking on the *Add Notes* icon (  $\rightarrow$  ) next to a field, explanations can be added to the data values.

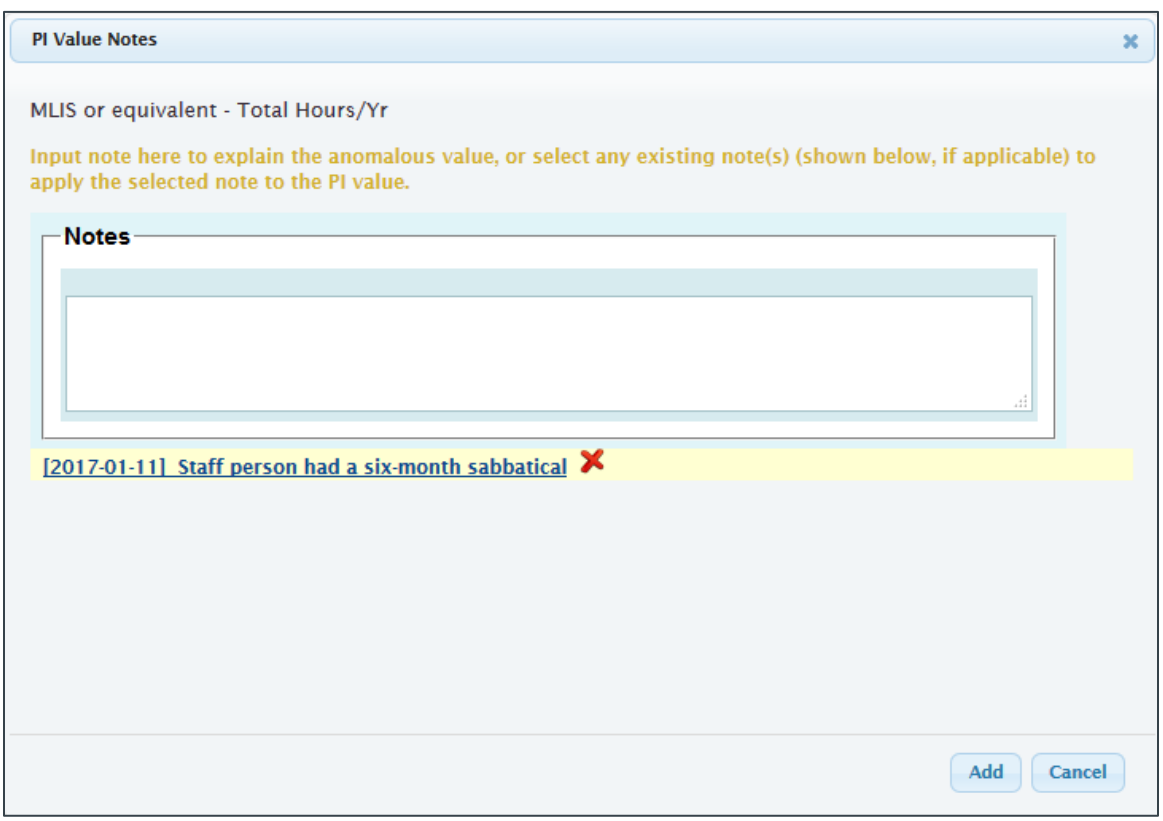

*Figure 7. PI Value notes pop-up. Enter your own notes in the Notes field.*

These notes are designed to help you explain or interpret the data submitted, particularly when the data is considered unusual or abnormal. For instance, when the data represents a significant change from the values previously reported.

Providing explanations is useful to those responsible for understanding the data submitted.

If there is data in a Notes field, the icon colour will change from grey ( $\Box$ ) to orange ( $\Box$ ). Notes can be deleted by clicking the red **X** beside it.

# <span id="page-11-0"></span>Submitting your Survey and Annual Report

When you have completed entering in your data, click the *Verify* button at the top right of the screen next to the *Submit to PLSB* button. This will run a check that will notify you of an issues with the form.

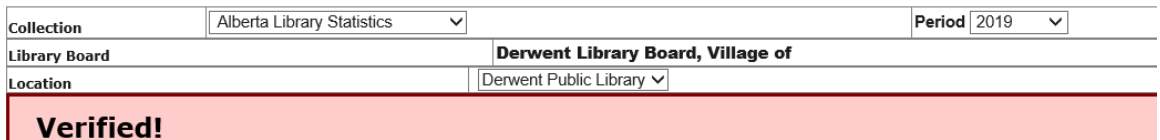

*Figure 8. Data has been verified and there are no issues with the form.*

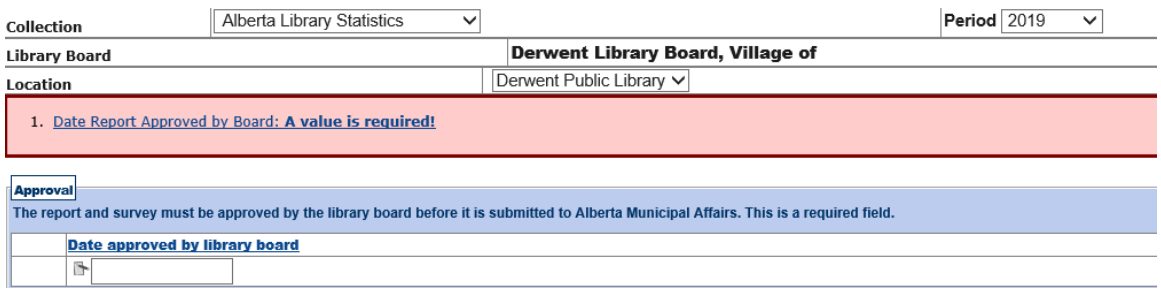

*Figure 9. An issue has been detected within the form.*

Once all data has been entered, verified and approved by the library board, click the *Submit to*  **PLSB** button. This will lock the form, and you will see a padlock icon in the top right corner:

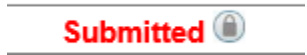

*Figure 10. The report has been submitted to PLSB and is now locked.*

Once the form is submitted and locked, you can no longer modify data for that period, nor can you unlock the form. If a change is required, contact PLSB to unlock the form for you. If the library board has already approved the Survey and Annual Report, please ensure that the board is aware that data has been changed.

# <span id="page-12-0"></span>Saving and Printing

In order to save an electronic copy of your survey and annual Report, you use the same function as printing. Click on the *Print/Save a* 

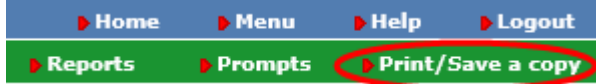

*copy* link at the top right hand corner of the page in the green menu bar.

A window will appear with three options at the top:

Print/Save a copy Download PDF Download PDF with Breaks Alberta Library Statistics 2018<br>Derwent Library Board, Village of Derwent Public Library

*Print/save a copy* – clicking this will automatically bring up your print screen to print the report as it is displayed.

*Download to PDF* – clicking this will bring up a PDF version that you can save and that will display and print as one continuous document.

*Download to PDF with Breaks* – clicking this will will bring up a PDF version that you can save and that will display and print with each section (e.g. personnel, circulation, programs) as a separate page.

If you would like a paper "scratch" copy of the data input form to work with, click on the *Print/Save a copy* link in the top right hand corner in the green menu bar before you begin. This will allow you to print a blank copy. Note that you will still need to enter your data into the online form in order to submit your Survey and Annual Report.

#### <span id="page-12-1"></span>**Reports**

LibPAS users have access to report templates. These reports are "canned" reports, meaning that the template is static and cannot be changed.

The reports bring back **raw data**. This is data that has been entered into LibPAS by the respondents and **has not been verified**. It is not considered official data, and does not constitute the public library statistics published by PLSB.

#### <span id="page-12-2"></span>**Accessing & Running Reports**

To access the report templates, click on *Reports* in the top right corner in LibPAS.

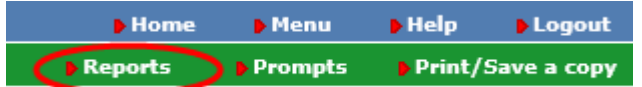

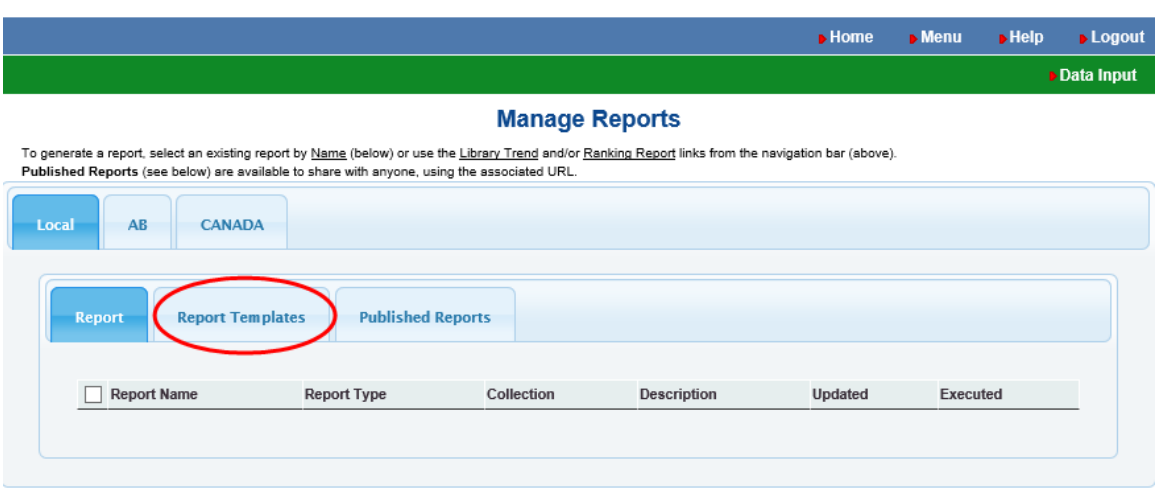

This will bring you to the **Manage Reports** screen. Next, click on the *Report Templates* tab:

*Figure 11. The Manage Reports screen. Click on Report Templates.*

The list of available *Report Templates* will now appear. In the future, will be possible to develop other templates, but for now the report is set to bring back all annual report data except for comment fields. Click on the report name (e.g. *RAW DATA – all fields*) to run the report.

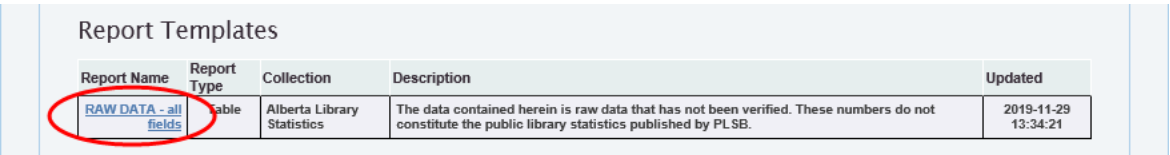

*Figure 12. Available report templates.*

This will bring you to the *Report Settings* screen. Please leave the *Collection* as Alberta Library Statistics. From here you can choose the *Period* you wish to run the report for. Note that LibPAS data does have data prior to 2010.

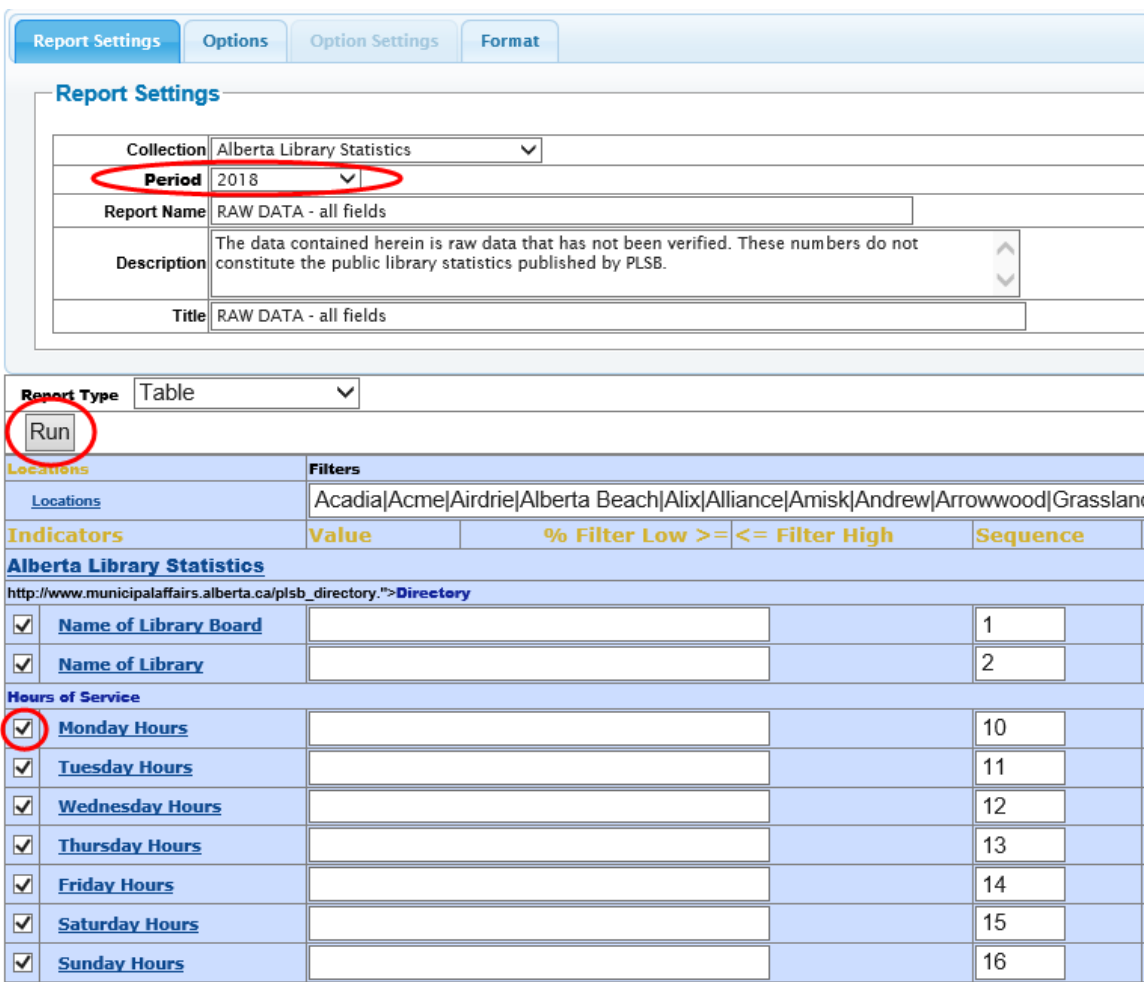

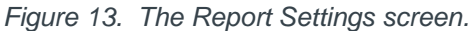

The blue section of the screen below the *Report Settings* options indicates all the locations and fields that will bring back data when you run the report.

All **locations** that are currently active and contain data are selected as default. You cannot deselect locations by clicking on the *locations* hyperlink. When the results are exported to Excel you can delete the locations you do not want the data for.

All **Indicators** (fields) listed are also selected by default. You can customize the results by unchecking the fields you do not want data for at this time.

When you are ready, click *Run*.

The report can take a few minutes to RAW DATA - all fields generate, and will automatically display the data in a web version. Click on the *Excel icon* at the bottom of the results to download the spreadsheet.

When you click on the *Excel icon* you may receive a prompt about the file format and extension not matching. You can can click *Yes* to continue.

Click on *Enable Editing* at the top of the spreadsheet to sort and view the data.

If you are saving the spreadsheet, it will default to save as an XML Spreadsheet 2003. You may wish to change it to an Excel Workbook file extension.

Alberta Library Statistics Period: 2018, (Start 2018-01) Months: 12

| Location $(282)$ $\rightarrow$    | <b>Name</b><br>of<br>Library                          | <b>Name</b><br>of                                           | <b>Monday</b>           | $\triangleq$<br><b>Tuesday</b> | ٠<br>Wednesday                              | ٠<br><b>Thursday</b>          |
|-----------------------------------|-------------------------------------------------------|-------------------------------------------------------------|-------------------------|--------------------------------|---------------------------------------------|-------------------------------|
|                                   | <b>Board</b>                                          | Library                                                     | <b>Hours</b>            | <b>Hours</b>                   | <b>Hours</b>                                | <b>Hours</b>                  |
| Acadia                            | M.D. of<br>Acadia No.<br>34 Library<br>Board          | Acadia<br>Municipal<br>Library                              | 4:00-8:00               | $2:00-6:00$                    | $4:00 - 8:00$                               | $2:00 - 6:00$                 |
| Acme                              | Village of<br>Acme<br>Library<br>Board                | Acme<br>Municipal<br>Library                                |                         | $5:00-8:30$                    | $9:00-$<br>12:00/12:30-4:00                 | $5:00 - 8:30$                 |
| Airdrie                           | City of<br>Airdrie<br>Library<br>Board                | Airdrie<br>Public<br>Library                                | $9 a.m. - 8:30$<br>p.m. | $9 a.m. - 8:30$<br>p.m.        | 9 a.m. - 8:30 p.m.                          | $9 a.m. - 8:30$<br>p.m.       |
| Alberta Beach                     | Alberta<br>Beach<br>Library<br>Board                  | Alberta<br>Beach<br>Municipal<br>Library                    |                         | $2:30-8:00$                    | $9:30-4:30$                                 | $2:30-8:00$                   |
| Alcoma                            | County of<br>Newell No.<br>4 Library<br>Board         | Alcoma<br>Community<br>Library                              | 10:00-3:00              | 10:00-3:00                     | 10:00-3:00                                  | 10:00-3:00,<br>$7:00-8:30$    |
| <b>Alder Flats/Buck Lake</b>      | County of<br>Wetaskiwin<br>No. 10<br>Library<br>Board | <b>Alder Flats</b><br><b>Buck Lake</b><br>Public<br>Library | $8:30-4:00$             | $8:30 - 4:00$                  | $8:30-4:00$                                 | $8:30-4:00.$<br>7:00-9:00p.m. |
| Alix                              | Village of<br>Alix Library<br>Board                   | <b>Alix Public</b><br>Library                               |                         | $10 - 4$                       |                                             | $2 - 8$                       |
| Alliance                          | Village of<br><b>Alliance</b><br>Library<br>Board     | <b>Alliance</b><br>Public<br>Library                        |                         | $1:00-6:00$                    |                                             | 10:00-2:00                    |
| Amisk                             | Village of<br>Amisk<br>Library<br>Board               | Amisk<br>Public<br>Library                                  |                         | $12:00 - 5:00$                 | $12:00 - 5:00$                              | 12:00 -5:00                   |
| Andrew                            | Village of<br>Andrew<br>Library<br>Board              | Andrew<br>Municipal<br>Public<br>Library                    | $9:00-3:30$             | $9:00-3:308$<br>6:30-9:30      | $9:00-3:30$                                 | $9:00-3:308$<br>6:30-9:30     |
|                                   | ≣                                                     | ≣                                                           | ≣                       | 這                              | ≣                                           | ≣                             |
| (H)<br>$\left( 44\right)$<br>1/29 |                                                       | (B)                                                         | (H)<br>10               |                                | Sort multiple columns by holding down the s |                               |

*Figure 14. Default preview of the results of the report* 

## <span id="page-15-0"></span>Contact PLSB

If you have any questions or comments about LibPAS, please contact **Jen Anderson** by email at [jen.anderson@gov.ab.ca](mailto:jen.anderson@gov.ab.ca) or by calling 780-415-0294 (toll free by dialing 310-000 first).